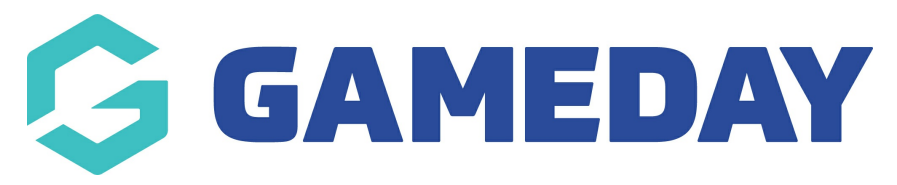

### **Financial Settings | Overview**

Last Modified on 27/03/2025 1:49 pm AEDT

#### **Overview**

GameDay Passport's **Financial Settings** section allows you to set up and validate your organisation's banking details, allowing you to automate the process of receiving settlements from funds that are processed online through our integrated payment gateway.

To access your Financial Settings:

On the left-hand menu, open your **Finances** menu, then click **FINANCIAL SETTINGS**

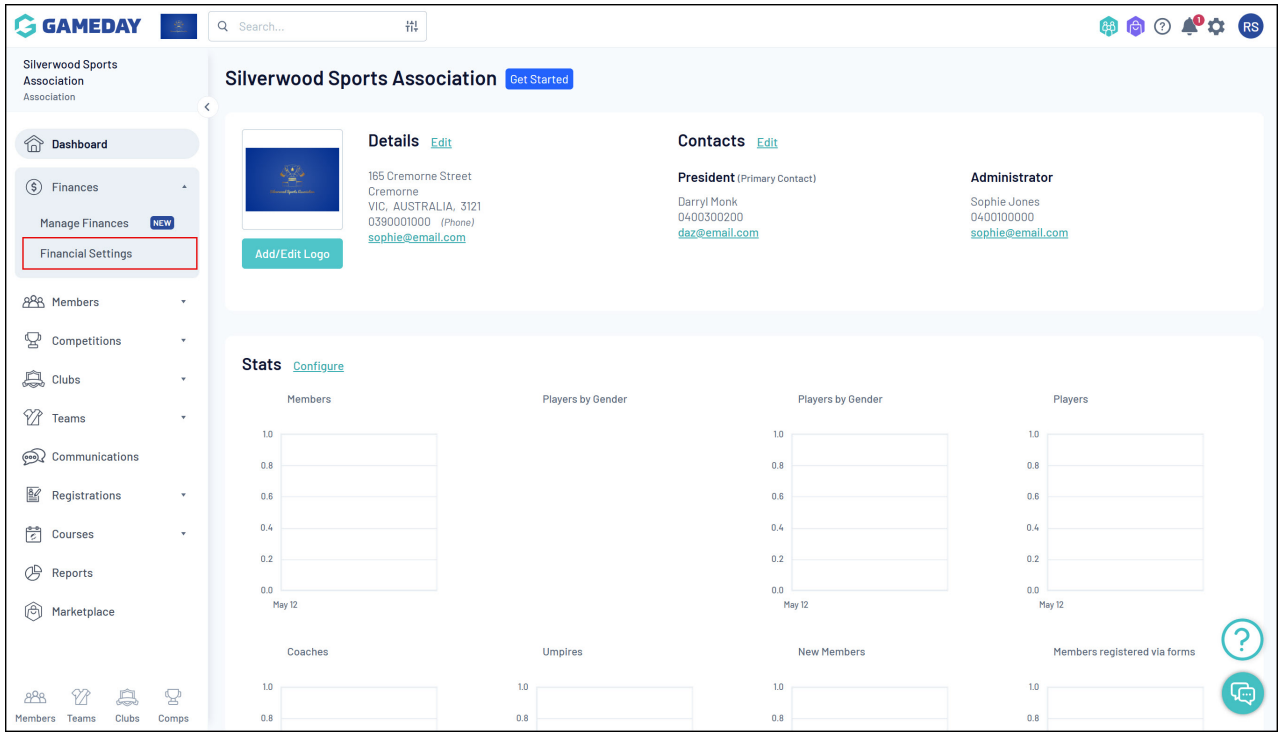

# **Financial Configuration**

The Financial Configuration tab allows you to set up your Stripe account in order to receive settlements through online payments. You can learn more about the Stripe payment configuration process [here](https://support.mygameday.app/help/managing-your-stripe-account).

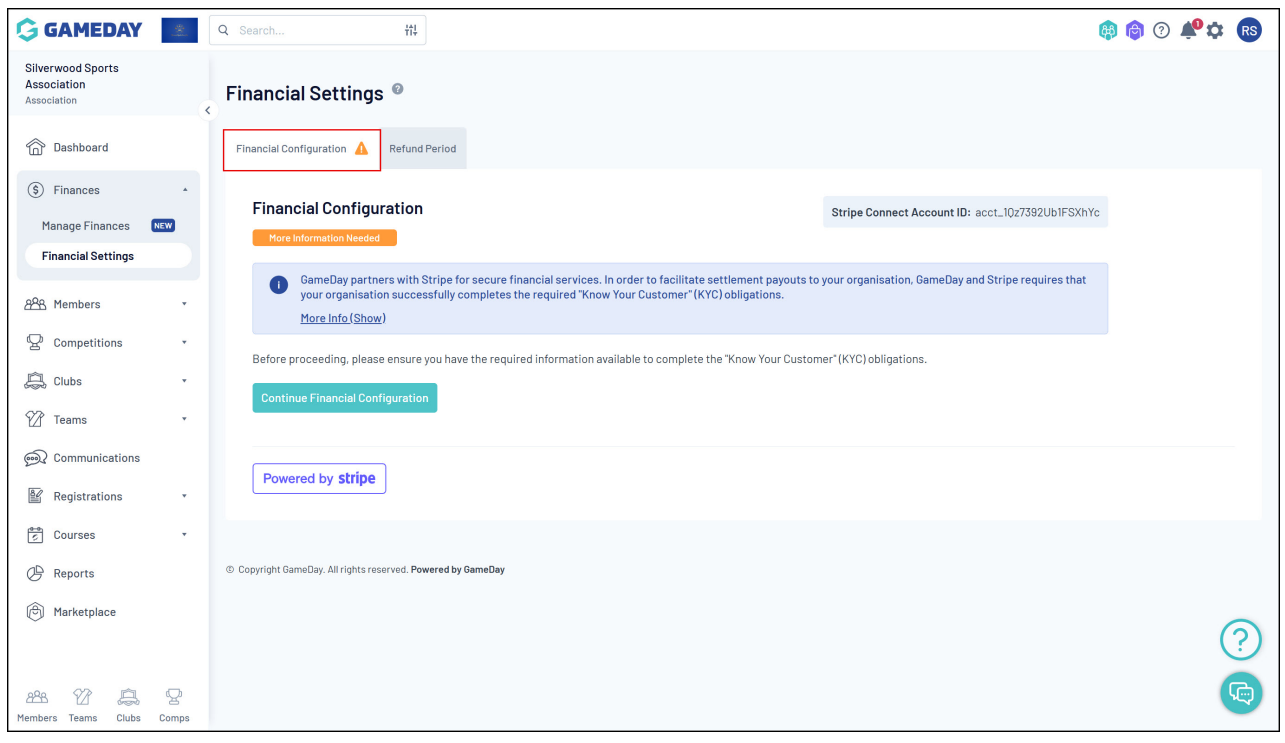

### **Refund Period**

The Refund Period setting determines the number of days after an online transaction that your organisation can issue a refund for an order. Enter the amount of days your organisation wishes to allow (maximum of 365 days)

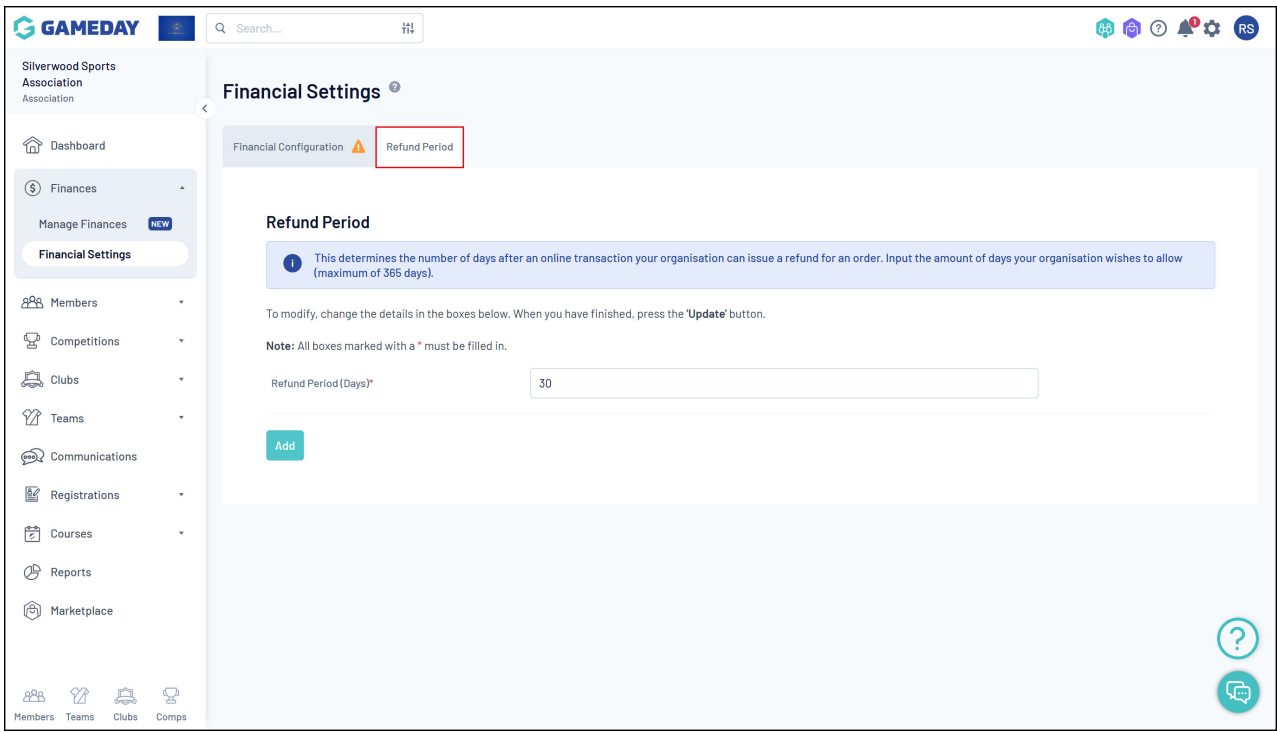

## **What's Next**

In summary, your Financial Settings page allows you to:

- Complete your Stripe application and get set up for payments and settlements through online registrations
- Set your organisation's Refund Period

For more comprehensive information and assistance on managing your finances, please check the Related Articles section of this article.